# **MANUAL DE USO DEL MODELO 046**

### **ÍNDICE:**

- **1. Acceso al modelo 046 desde el portal tributario**
- **2. Opciones de pago del modelo 046 en el acceso con certificado. Acceso con usuario y contraseña**
- **3. Opciones de pago del modelo 046 en el acceso sin certificado**
- **4. Asistencia al obligado tributario: Pago ejecutado por funcionario público**
- **5. Administrador del Centro Gestor para Asistencia en el Pago.**
- **6. Registro del modelo 046**
- **7. Atención a usuarios**

### **1. ACCESO AL MODELO 046 DESDE EL PORTAL TRIBUTARIO**

El modelo 046 se encuentra publicado en la "**Oficina Virtual**" del Portal Tributario: http://www.tributos.jcyl.es/

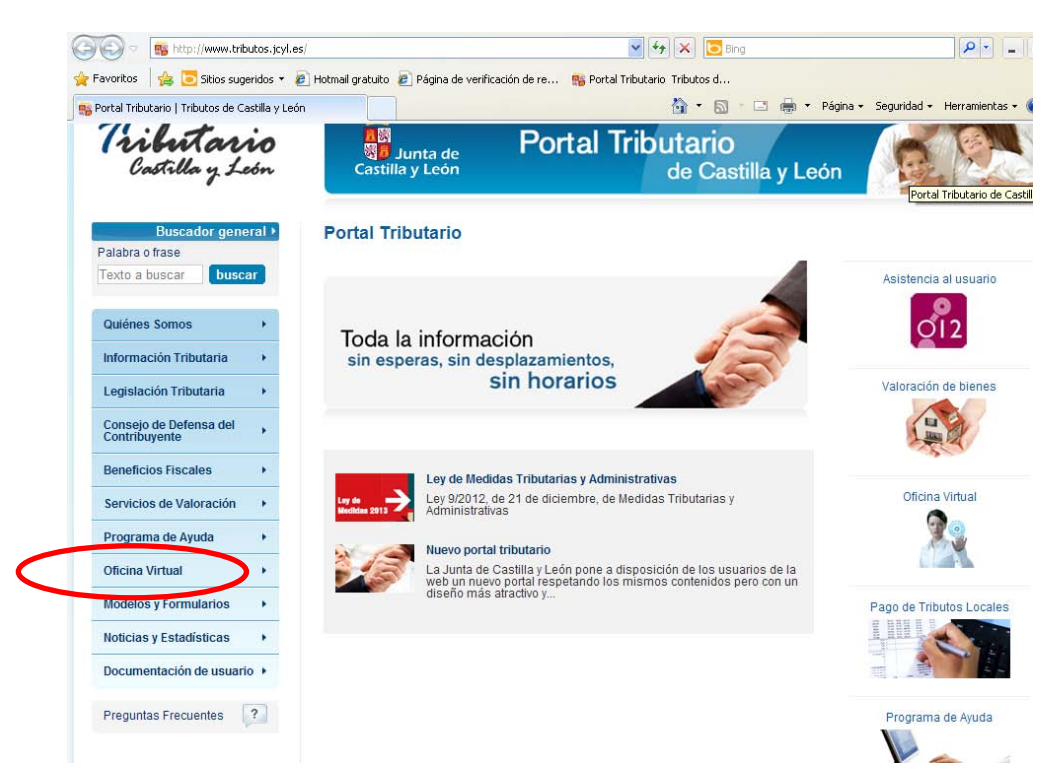

A través del "**Acceso**" a la Oficina Virtual vemos que, entre las opciones existentes con y sin certificado, se encuentra el "Modelo 046":

‐ El acceso **con** certificado va a permitir la cumplimentación e impresión del modelo para el pago presencial del mismo en la entidad financiera correspondiente y, alternativamente, podría realizarse el pago telemático del mismo en alguna de las entidades financieras colaboradoras asociadas al sistema de pago telemático.

‐ El acceso **sin** certificado únicamente habilita al usuario para la cumplimentación e impresión del modelo para el pago presencial del mismo en la entidad financiera correspondiente, sin opción para efectuar el pago telemático.

Oficina Virtual: acceso

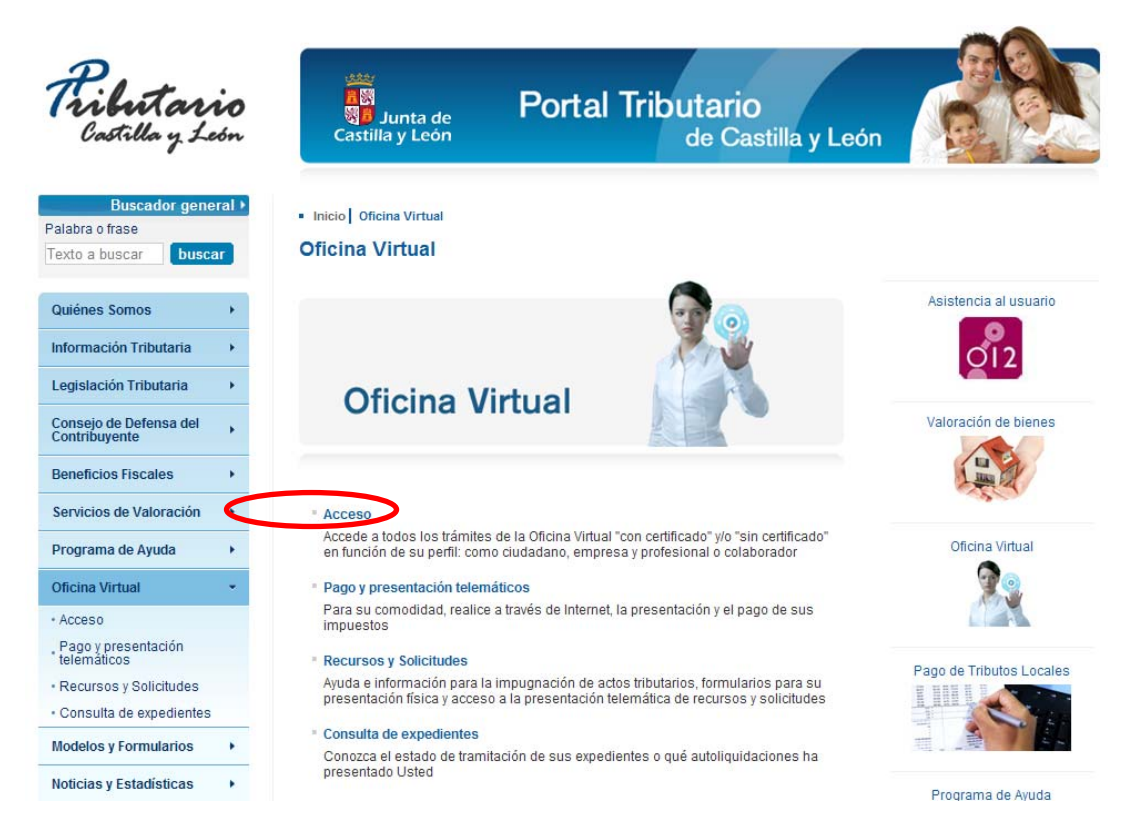

#### Opciones de acceso al modelo 046: con y sin certificado

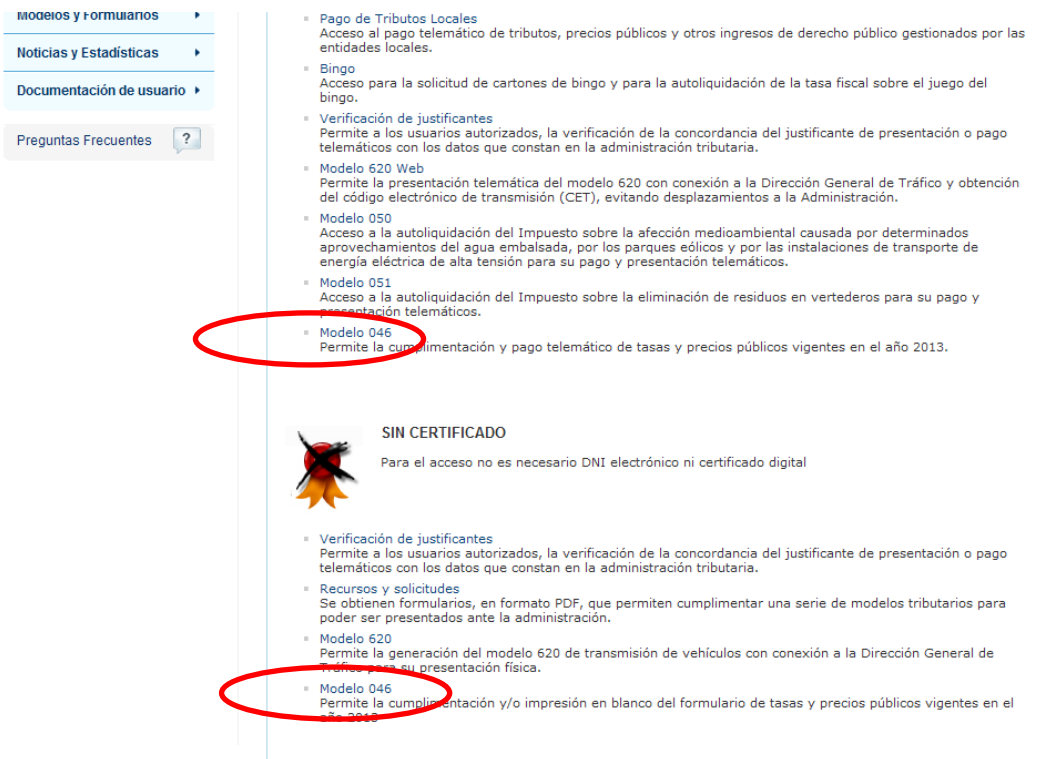

### **2. OPCIONES DE PAGO DEL MODELO 046 EN EL ACCESO CON CERTIFICADO. ACCESO CON USUARIO Y CONTRASEÑA**

### **2.1. ACCESO CON CERTIFICADO Y ACCESO CON USUARIO Y CONTRASEÑA**

El acceso, con certificado, al pago de este modelo es posible cuando el usuario posee un certificado de persona física, DNI electrónico, o bien, un certificado de empleado público.

Al escoger la opción de acceso al modelo 046 con certificado, si el usuario tiene varios certificados instalados en el navegador, es necesario escoger aquel con el que se quiera realizar el trámite:

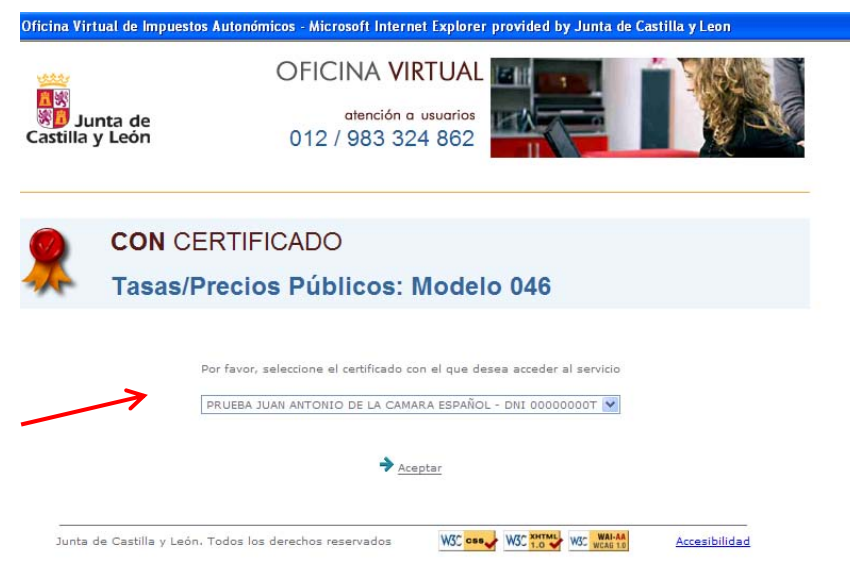

Cuando solo existe un certificado, directamente se accede al modelo 046, mostrándose un formulario.

El acceso con usuario y contraseña se realizará de forma análoga al acceso con certificado, siendo el funcionamiento posterior prácticamente idéntico en todos sus puntos.

### **2.2. FORMULARIO DEL MODELO 046**

El modelo 046 incluye el listado de todas las tasas y precios públicos vigentes en el año en curso. El usuario despliegará el listado de las tasas y precios públicos por Centro Gestor, debiendo seleccionarlas sobre la pantalla.

El cálculo de la liquidación será distinto según la tasa o precio público selecionado:

- Para determinados tipos de tasas la aplicación calcula automáticamente el importe a ingresar;
- En otros casos, será necesario introducir el número de unidades para ver reflejado en pantalla dicho cálculo;
- Finalmente, para otro grupo de tasas y en el caso de todos los precios públicos, el cálculo deberá incorporarse manualmente por el usuario.

En el apartado "Beneficios Fiscales" podrán seleccionarse bonificaciones o exenciones que vayan asociadas a la tasas. Se mostrará un desplagable con los motivos de exención o bonificación solo en el caso de que así se determine por la legislación aplicable a la tasa seleccionada. Para el resto de los casos no se mostrará ningún combo en este apartado.

Imagen del formulario 046:

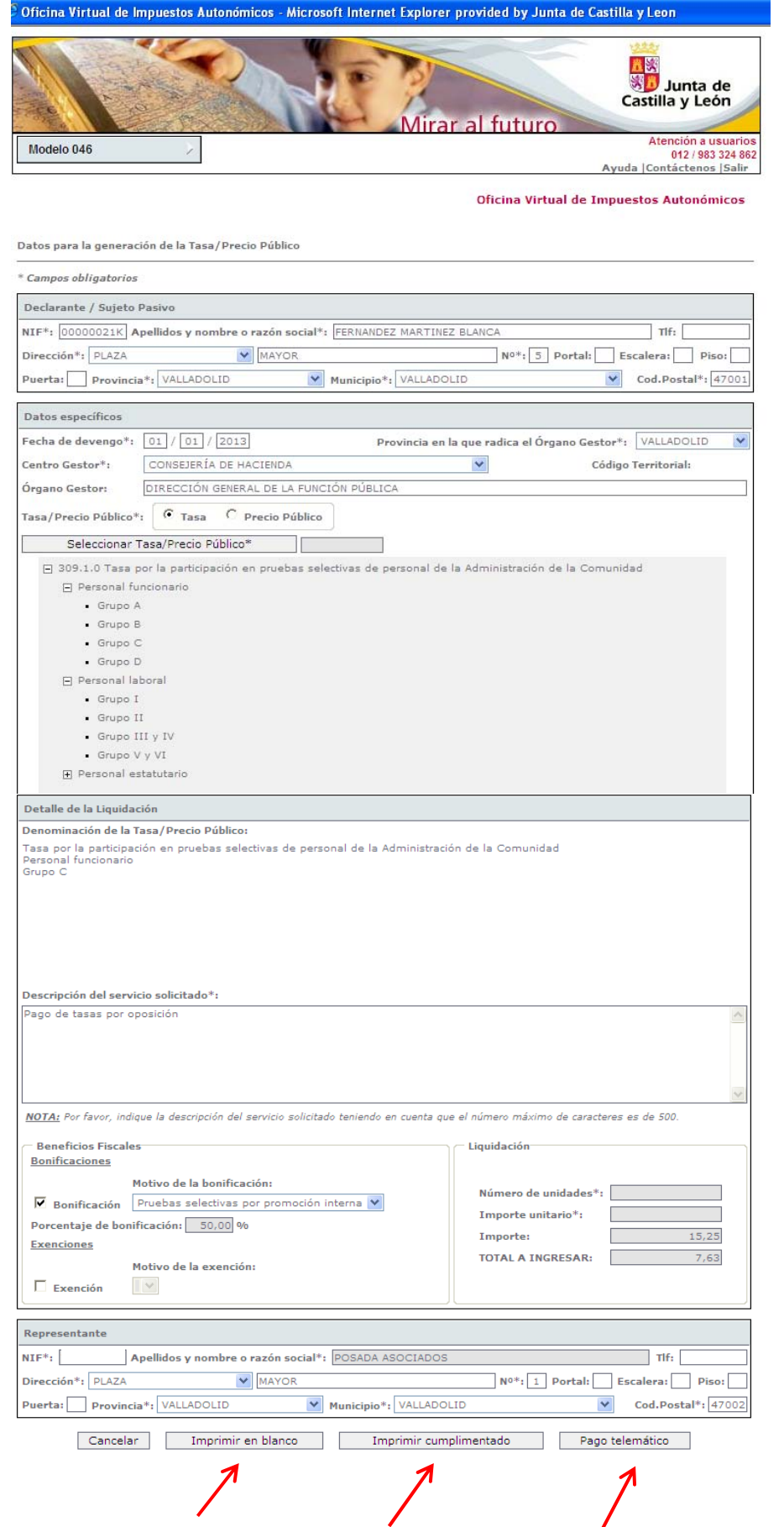

### **2.3. OPCIONES DE OBTENCIÓN Y PAGO DEL MODELO 046**

El modelo 046 permite:

- 1. **"Imprimir en blanco":** Se obtendrán los cuatro ejemplares del formulario para su cumplimentación manual y su posterior ingreso en la entidad financiera correspondiente.
- 2. **"Imprimir cumplimentado":** Cumplimentando el modelo sobre la pantalla e imprimiendo los ejemplares para su posterior ingreso en la entidad financiera correspondiente.
- 3. **"Pago telemático"**: Rellenando el formulario sobre la pantalla y efectuando el pago telemático en alguna de las entidades financieras colaboradoras adheridas al sistema de pago telemático y que admitan el ingreso de este modelo.
- **2.3.1.** Al pinchar en el botón **"IMPRIMIR EN BLANCO"** se genera un documento pdf con un código de barras identificado con un número de autoliquidación, para su impresión.

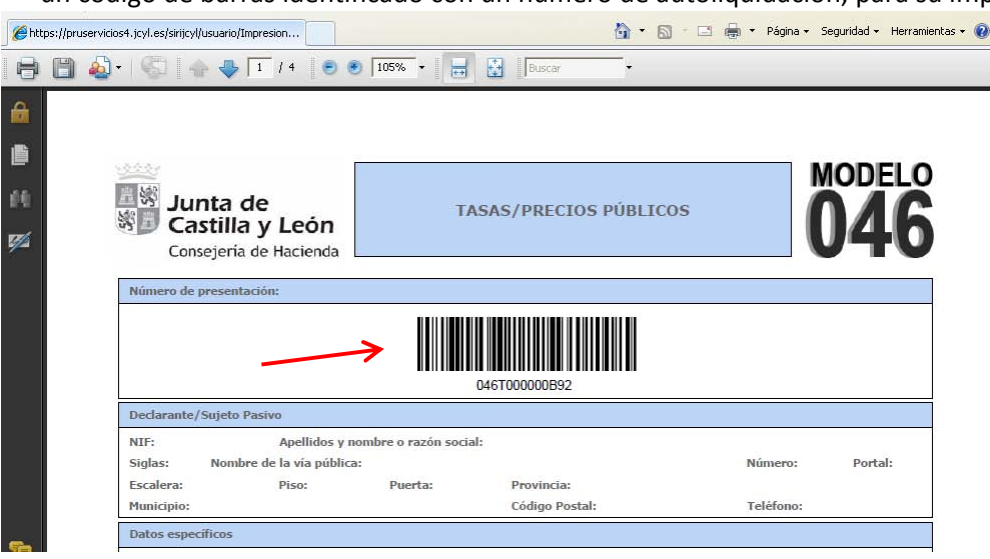

**2.3.2.** Al seleccionar la casilla **"IMPRIMIR CUMPLIMENTADO"** la aplicación genera un documento pdf cumplimentado, con un código de barras identificado con un número de autoliquidación, para su impresión.

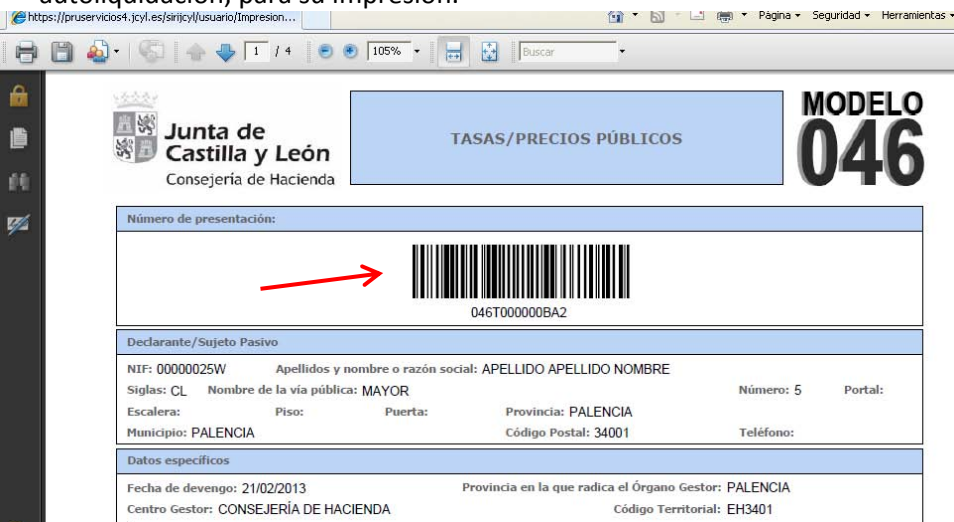

### **2.3.3.** Al pinchar en el botón **"PAGO TELEMÁTICO"** se inicia el proceso de pago.

### *A) PROCESO DE PAGO TELEMÁTICO*

**1º. CONFIRMACIÓN:** Confirmación por parte del usuario de los datos mostrados en pantalla, con la posibilidad de "visualizar", en este momento, el pdf con todos los datos del modelo 046 para verificarlos antes de proceder al pago.

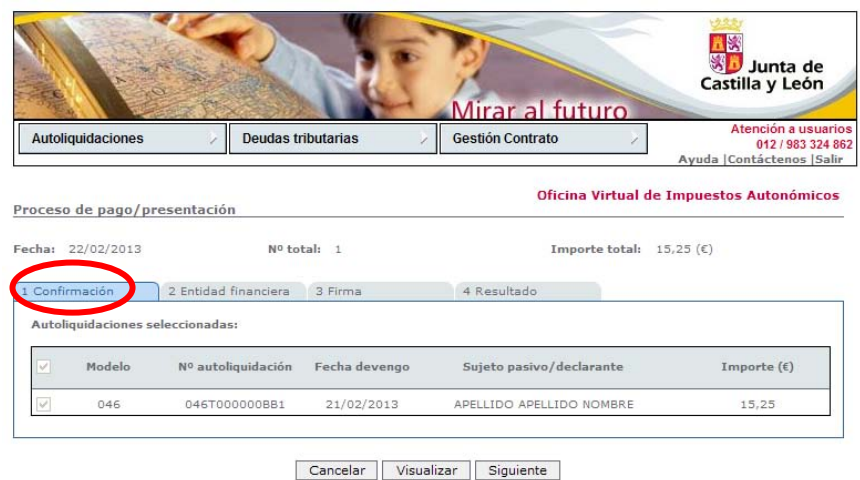

**2º. ENTIDAD FINANCIERA**: Se introducen los datos de la entidad fianciera y de la cuenta o tarjeta con la que vaya a realizarse el cargo

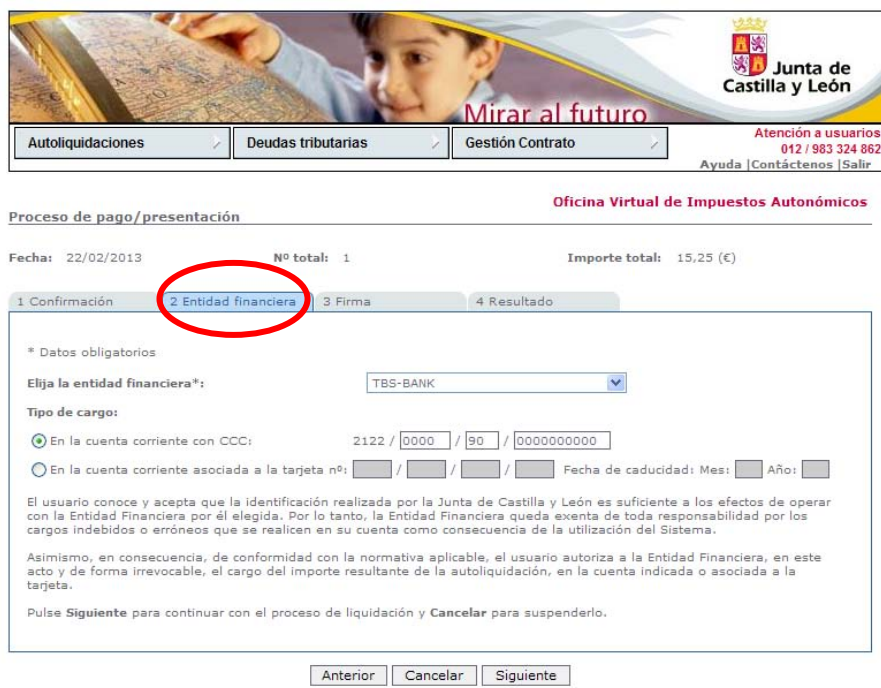

**IMPORTANTE**: *En este momento, el usuario que actúa en nombre de terceras personas deberá obtener la firma del documento de autorización de la persona que ordena el cargo del importe correspondiente en la entidad y con los datos proporcionados por él*.

Una vez obtenida la firma del documento de autorización, en caso de ser necesario, se pasaría a la tercera ventana del proceso de pago.

**3º. FIRMA:** Se verifican los datos de la autoliquidación y se pulsa en el botón "Firmar y Aceptar". Con el resumen de todos los datos del pago en pantalla, se "acepta" la conexión con la entidad financiera para que se realice el cargo indicado.

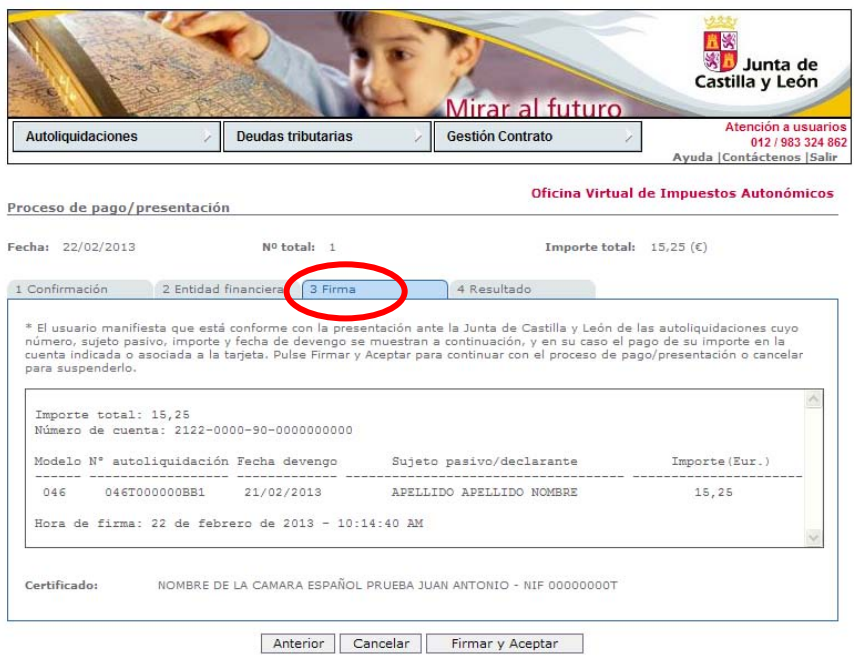

**4º. RESULTADO***:* En caso de finalizar con éxito la operación, el "resultado" sería el que se muestra en pantalla, donde se recoge el NRC (número de referencia completo) emitido por la entidad financiera y que justifica el pago del modelo 046. El estado de la autoliquidación es "pagado".

De existir cualquier tipo de error en el proceso de pago, se mostraría el código de dicho error y una breve descripción en el estado indicando el tipo de incidencia.

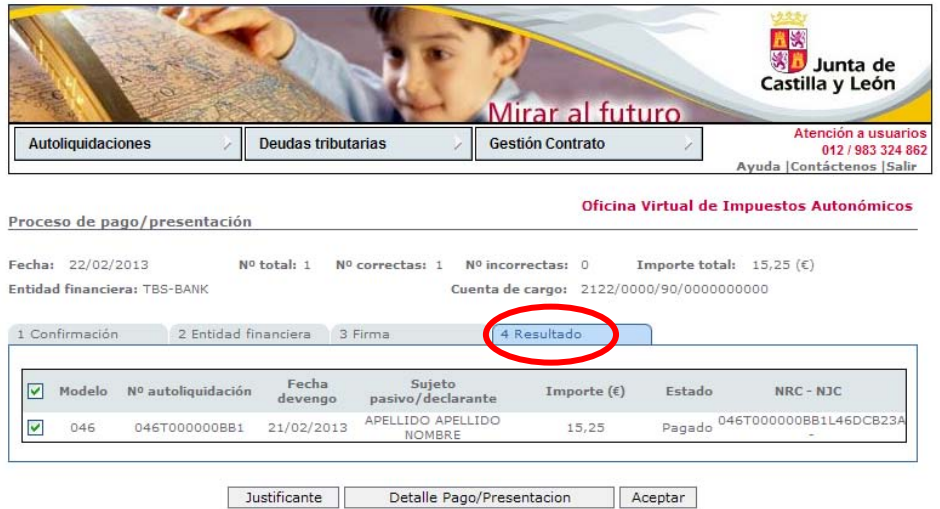

#### *B) JUSTIFICANTE DE PAGO*

Una vez finalizado con éxito el proceso de pago, el usuario puede obtener, en cualquier momento a través de la Oficina Virtual, el justificante de su autoliquidación, que consiste en un pdf con el código de barras y el número de autoliquidación, que en el pie incorpora los datos del ingreso realizado y el NRC.

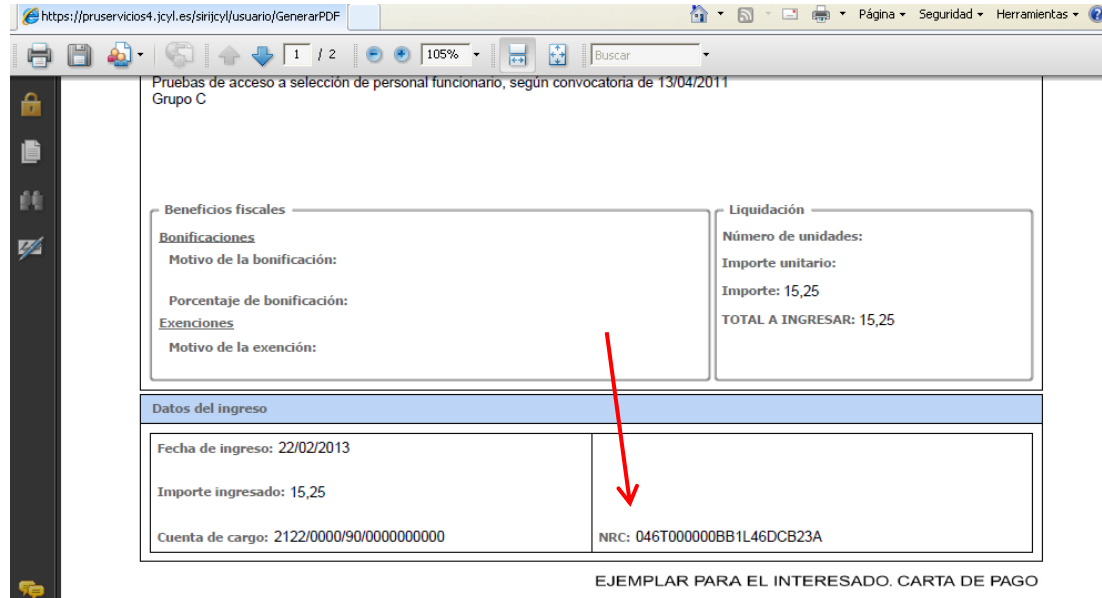

#### *C) DETALLE DEL PAGO*

En el momento en que se muestra el "resultado" del proceso de pago (ver figura 12), es posible acceder también a un mayor detalle del proceso de pago, tanto en el caso de finalizar el proceso con éxito, como en el caso de producirse cualquier error.

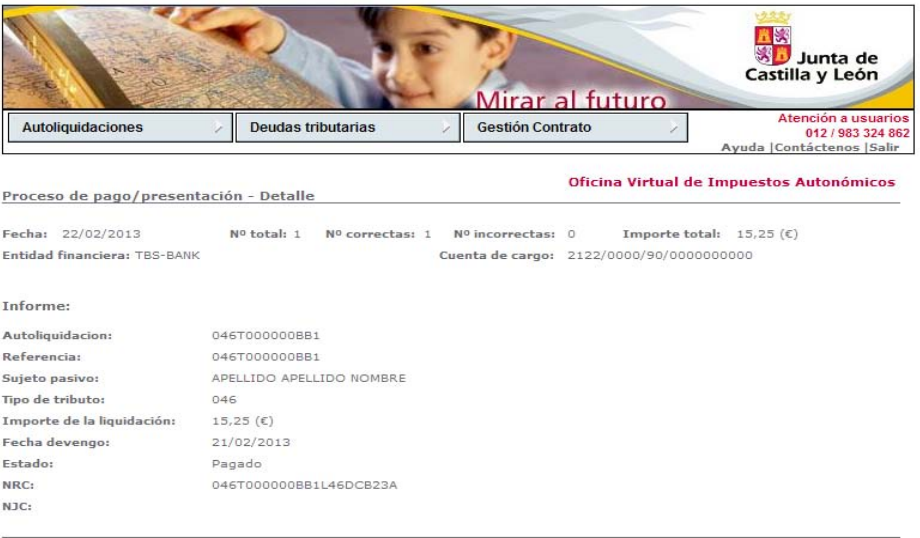

Volver Justificante

### **3. OPCIONES DE PAGO DEL MODELO 046 EN EL ACCESO SIN CERTIFICADO**

El acceso sin certificado solo permite las siguientes opciones:

- 1. **Imprimir en blanco** con los cuatro ejemplares del formulario para su cumplimentación manual y su posterior ingreso en la entidad financiera correspondiente.
- 2. **Imprimir cumplimentando** sobre la pantalla los ejemplares para su posterior ingreso en la entidad financiera correspondiente.

El funcionamiento es el ya descrito en los apartados 2.3.1 y 2.3.2 del epígrafe anterior.

### **4. ASISTENCIA AL OBLIGADO TRIBUTARIO: PAGO EJECUTADO POR EMPLEADO PÚBLICO**

#### **4.1.SOLICITUD DE ALTA EN EL REGISTRO DE EMPLEADOS PÚBLICOS PARA LA TRAMITACIÓN TELEMÁTICA DEL MODELO 046**

Los pasos iniciales para poder acceder a esta funcionalidad serán los siguientes:

**1º.** Cumplimentación de la solicitud, según el modelo facilitado por la Dirección General de Tributos y Fiananciación Autonómica, para el alta en el registro de empleados públicos, incluyendo los datos de la administración solicitante, centro gestor, tipo de acceso, persona designada como "administrador del centro gestor" (en el caso de acceso con certificado) y datos de los empleados públicos (en el caso de acceso con usuario y contraseña).

**2º.** El tipo de acceso a la Oficina Virtual elegido en la solicitud para ese centro gestor podrá ser:

- → o bien, un acceso con certificado de usuario (certificado de persona física o de empleado público).
- $\rightarrow$  o bien, mediante usuario y contraseña.

Estas dos opciones son incompatibles entre sí.

Inicialmente sólo estará disponible el acceso mediante certificado de usuario.

**3º.** En el acceso con certificado, una vez dada de alta en la aplicación la persona que actuará como "administrador del centro gestor", podrá gestionar las altas y modificaciones de los nuevos usuarios del centro desde la propia aplicación, según se describe en el epígrafe 5 del índice (administrador de centro gestor).

**4º.** En el acceso con usuario y contraseña, el alta de los empleados públicos se realizará desde la Dirección General de Tributos y Financiación Autonómica.

#### **4.2.PROCESO DE PAGO TELEMÁTICO**

Este proceso de pago para empleados públicos que actúan en nombre de terceras personas es el ya descrito en el epígrafe 2 del índice (opciones de pago del modelo 046 en el acceso con certificado).

En el proceso de pago telemático del modelo 046 asistido por un empleado público será preciso obtener, previo a la "Firma y Aceptación de los datos", como ya se ha indicado anteriormente, la autorización firmada por parte del titular de la cuenta contra la que se efectua el cargo.

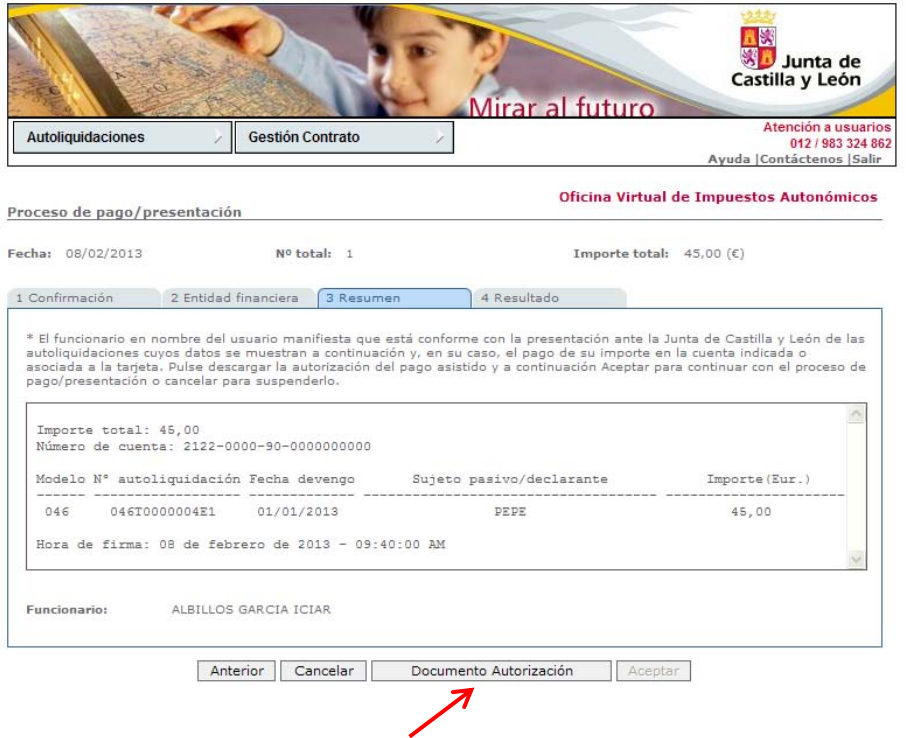

Al pinchar en el botón "Documento Autorización" se visualizará el modelo de autorización que debe ser firmado por el obligado tributario. A través de la firma del documento, el interesado autoriza al empleado público a que realice el cargo en cuenta de la tasa o precio público correspondiente .

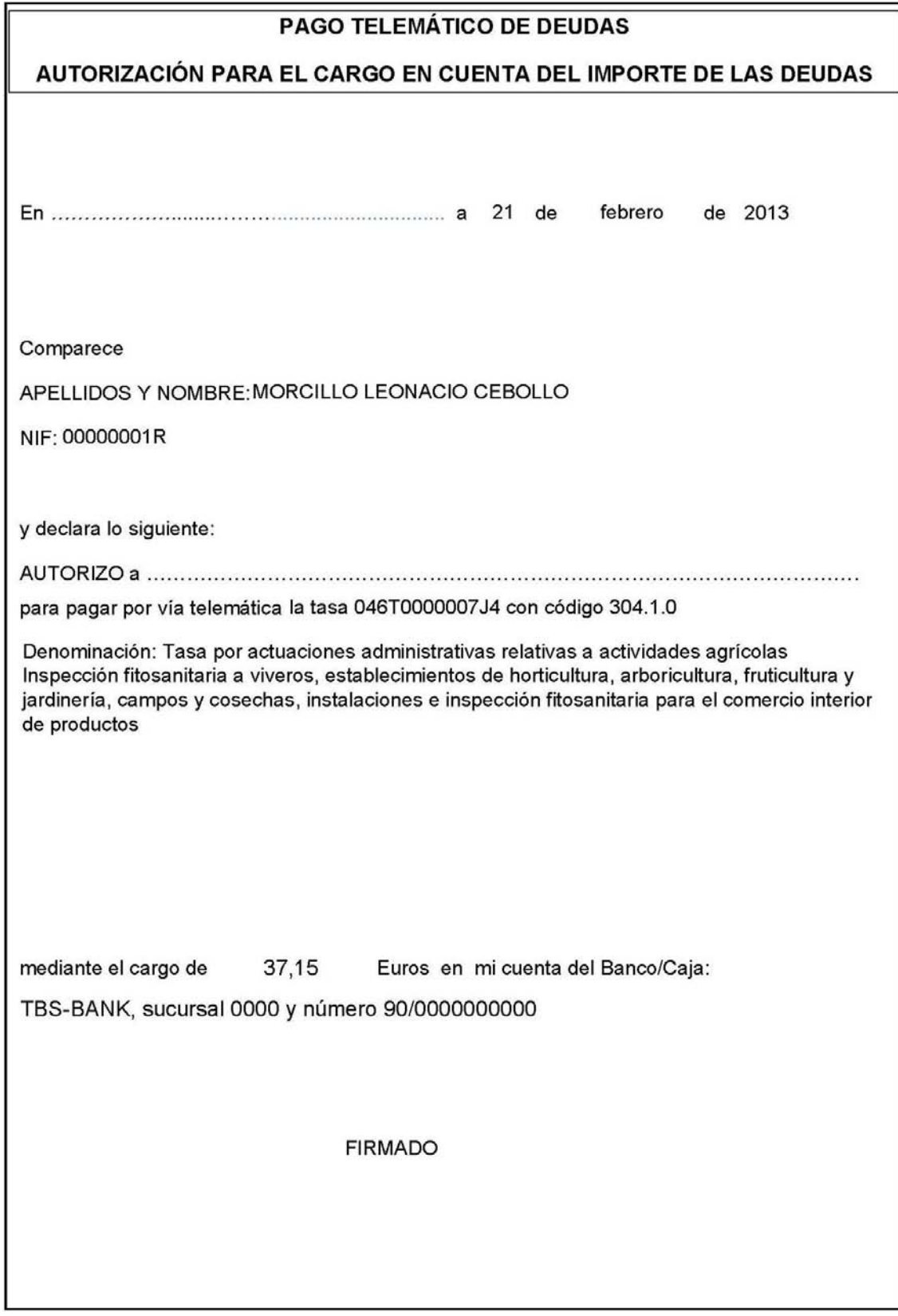

### **5. ADMINISTRADOR DE CENTRO GESTOR, PARA ASISTENCIA EN EL PAGO**

#### **5.1. ACCESO**

En el caso de acceso con certificado, se designará un administrador por cada centro gestor, con el fin de que sea él quien dé de alta, baja o modifique los datos de los usuarios que vaya a acceder a la aplicación para realizar el pago telemático del modelo 046.

La persona designada como "Administrador de Centro Gestor" deberá enviar sus datos a la Dirección General de Tributos y Financiación Autonómica indicando la siguiente información: NIF, apellidos y nombre, Centro Gestor al que pertenece, provincia, teléfono y corréo electrónico.

Una vez verificados los datos por la DGTyFA se procederá a la activación de dicho usuario pudiendo acceder a OVIA con el perfil de "Administrador de Centro Gestor". Será necesario disponer de certificado de firma digital.

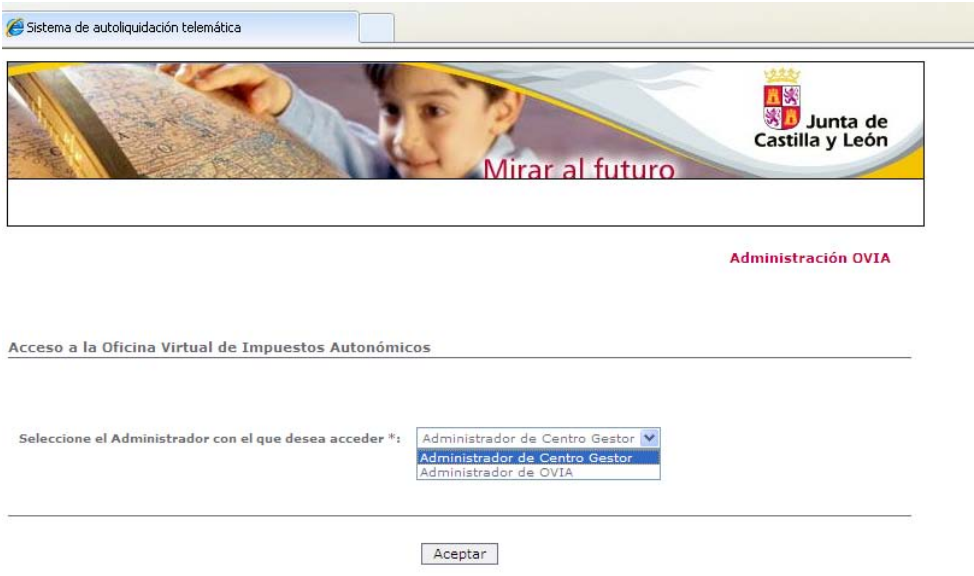

#### **5.2. MANTENIMIENTO DE USUARIOS DEL CENTRO GESTOR**

El "Administrador de Centro Gestor" se encargará del alta y mantenimiento de los usuarios que realicen el pago asistido del modelo 046 en su centro de actuación (consejería, organismo autónomo, etc).

El menú que se visualiza cuando no se ha dado de alta todavía a ningún usuario es el siguiente:

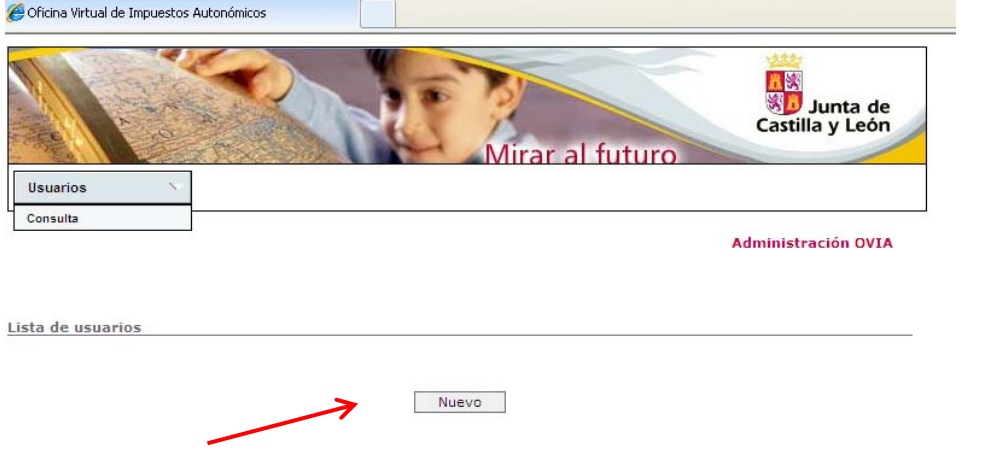

Para dar de alta a los usuarios que tramitan el modelo 046 (pinchar en el botón "Nuevo") se introducirán los siguientes campos:

| Autoliquidaciones        | Deudas tributarias          | Gestión Contrato  | Mirar al futuro | Atención a usuarios                              |
|--------------------------|-----------------------------|-------------------|-----------------|--------------------------------------------------|
|                          |                             |                   |                 | 012 / 983 324 862<br>Ayuda   Contáctenos   Salir |
|                          |                             |                   |                 |                                                  |
| Alta de usuario empleado |                             |                   |                 | Oficina Virtual de Impuestos Autonómicos         |
|                          |                             |                   |                 |                                                  |
| * Datos obligatorios     |                             |                   |                 |                                                  |
| Datos del usuario:       |                             |                   |                 |                                                  |
| Apellidos y nombre*:     |                             |                   |                 |                                                  |
| $NIF*$ :                 |                             |                   |                 |                                                  |
| Correo electrónico*:     |                             |                   |                 |                                                  |
|                          |                             |                   |                 |                                                  |
| Tabla de permisos:       |                             |                   |                 |                                                  |
|                          | Gestión                     | Pago/Presentación |                 |                                                  |
| Modelos                  | m                           | □                 |                 |                                                  |
| $-045$                   | П                           | т                 |                 |                                                  |
| $-046$                   | П                           | П                 |                 |                                                  |
| $-050$                   | П                           | П                 |                 |                                                  |
| $-051$                   | П                           | П                 |                 |                                                  |
| $-600$                   | <b>POST</b>                 | П                 |                 |                                                  |
| $-620$                   | <b>September</b>            | П                 |                 |                                                  |
| $-630$                   |                             | П                 |                 |                                                  |
| $-650$                   |                             |                   |                 |                                                  |
| $-651$                   |                             |                   |                 |                                                  |
| $-655$                   | П                           |                   |                 |                                                  |
| Gestión de usuarios      | $\mathcal{C}^{\mathcal{C}}$ |                   |                 |                                                  |
|                          |                             |                   |                 |                                                  |

Aceptar Cancelar

Una vez cumplimentados todas las casillas, se pulsará el botón "Aceptar".

Visualización de la lista de usuarios asociados a la provincia y Centro Gestor del "Administrador de Centro Gestor"

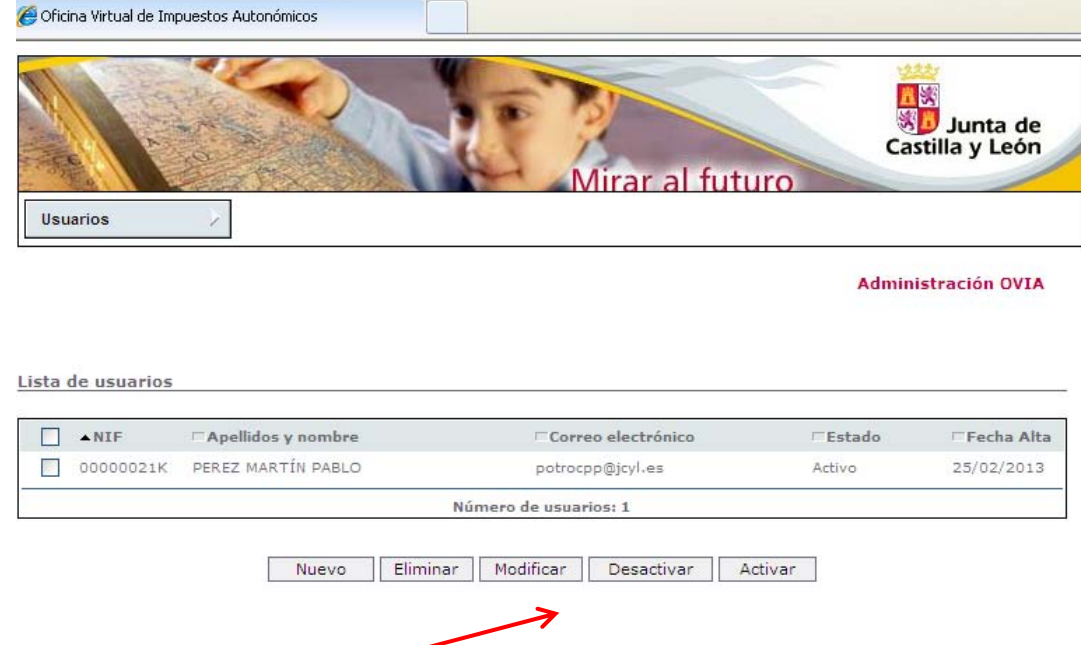

Los usuarios se podrán modificar, eliminar, activar o desactivar.

### **6. REGISTRO DEL MODELO 046**

En esta operativa de "Registro del modelo 046" son necesarias dos figuras:

- "Administrador de Centro Gestor"
- El usuario /empleado público que hace el registro del modelo.

#### **"ADMINISTRADOR DE CENTRO GESTOR"**

Es una figura que está pensada para cada Consejeria y cada provincia (por ejemplo, la Consejería de Sanidad debe nombrar un Administrador de Centro Gestor para cada una de las 9 provincias).

La persona designada como "Administrador de Centro Gestor" por la Consejería correspondiente, deberá enviar sus datos a la Dirección General de Tributos y Financiación Autonómica indicando la siguiente información: NIF, apellidos y nombre, provincia, Centro Gestor al que pertenece, teléfono y corréo electrónico.

Posteriormente, un Administrador de OVIA en la DGTy FA, dará de alta a dicho "Administrador de Centro Gestor", una vez verificados los datos remitidos. Será necesario disponer de certificado de firma digital para llevar a cabo las operativas propias de "Administrador de Centro Gestor".

Esta figura se encargará de la gestión y el mantenimiento de los usuarios de ese centro Gestor en esa provincia **que hacen el registro de los modelos 046 en OVIA**.

Visualización de la lista de usuarios asociados a la provincia y Centro Gestor del "Administrador de Centro Gestor"

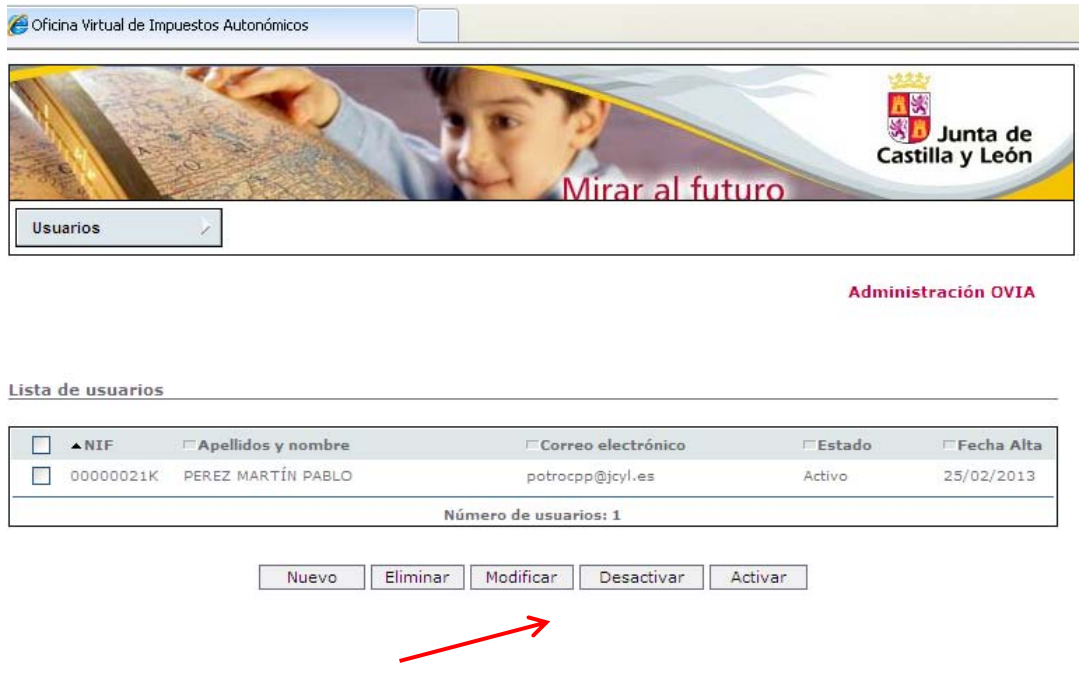

Los usuarios se podrán dar de alta, modificar, eliminar, activar o desactivar por parte del "Administrador de Centro Gestor".

#### **USUARIO /EMPLEADO PÚBLICO QUE HACE EL REGISTRO DEL MODELO 046**

Una vez que un usuario de un centro Gestor ha sido dado de alta por el "Administrador de Centro Gestor", ya podrá acceder a la operativa de "Registro modelo 046" mediante el usuario (su NIF) y contraseña que se le ha suministrado (activada por su Administrador y recibida por correo electrónico).

Acceso al servicio del "Registro del modelo 046":

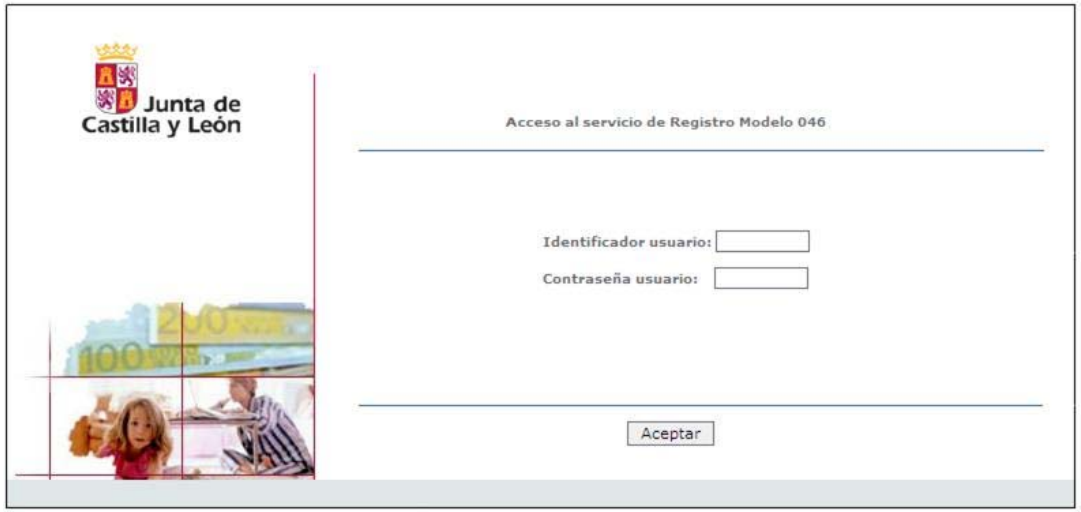

Una vez introducido el usuario/contraseña, el usuario que va a registrar se encuentra con una pantalla en la que únicamente tiene la posibilidad de indicar el número de la autoliquidación de trece caracteres, pudiendo darse dos situaciones:

a) CUANDO EL OBLIGADO TRIBUTARIO HA **CUMPLIMENTADO** EL MODELO 046 A TRAVÉS DE OVIA Y HA PAGADO FÍSICAMENTE EN LA ENTIDAD CORRESPONDIENTE: El funcionario procederá a registrar el modelo 046 introduciendo, únicamente, los trece caracteres de la autoliquidación:

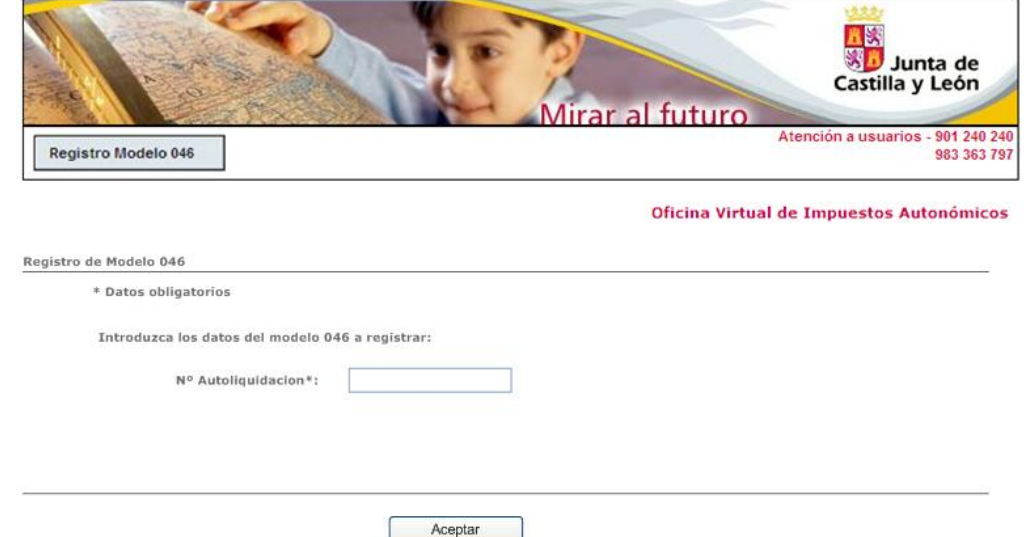

b) CUANDO EL OBLIGADO TRIBUTARIO CUMPLIMENTÓ EL MODELO 046 **A MANO** Y HA PAGADO FÍSICAMENTE EN LA ENTIDAD CORRESPONDIENTE: El funcionario cumplimentará todos los datos del modelo 046 tal y como se rellenarón por el obligado tributario en el formulario físico.

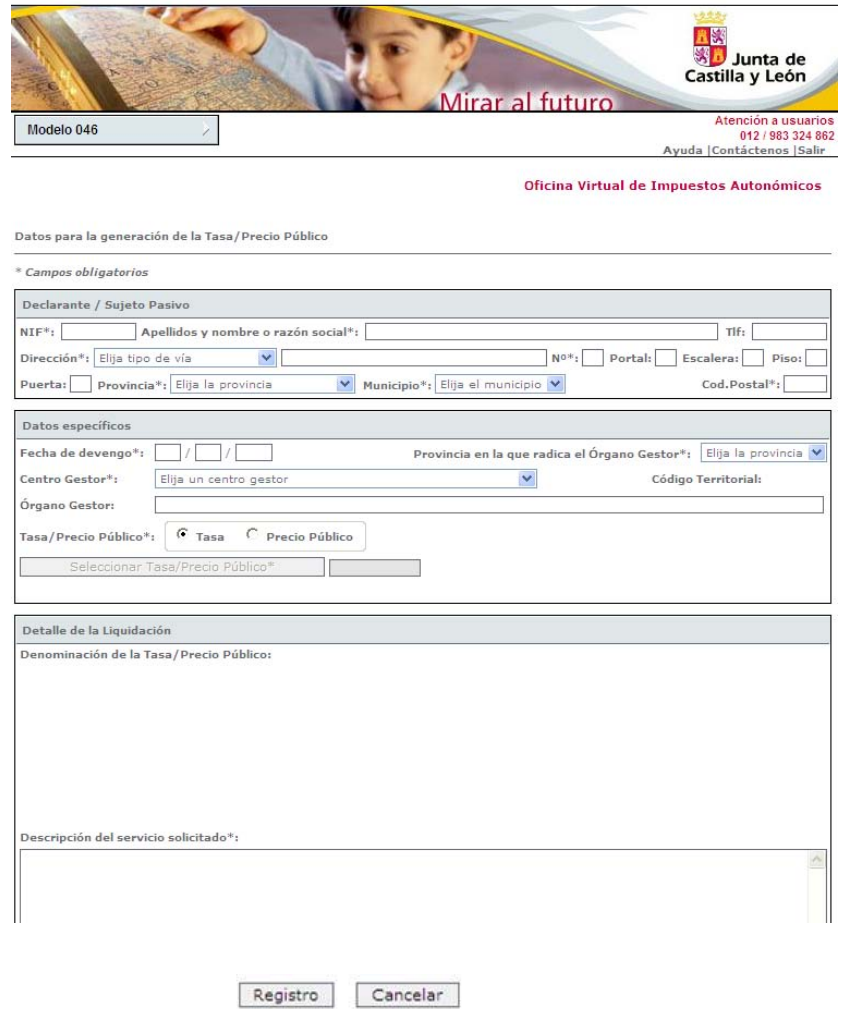

## **7. ATENCIÓN A USUARIOS**

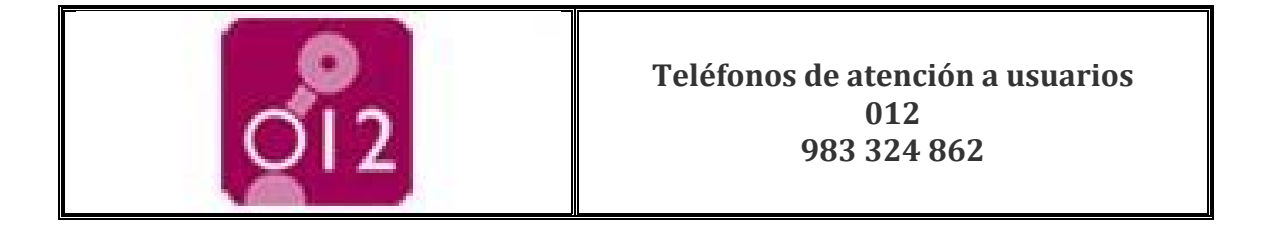

La Dirección General de Tributos y Financiación Autonómica pone a disposición de los ciudadanos un servicio de información y atención a usuarios con el objeto de atender el ejercicio de sus derechos y el cumplimiento de sus obligaciones tributarias.

Para resolver sus dudas o plantear sugerencias ponemos a su disposición los siguientes servicios de atención:

 **Teléfono de atención a usuarios 012 / 983 324 862.** A través del teléfono del Servicio de Atención a Usuarios se atenderán, entre otras, las consultas referidas al Programa de Ayuda (P.A.D.I.A), la Oficina Virtual, los Servicios de Valoración, el pago de impuestos de las Entidades Locales y la descarga de modelos y formularios.

El horario de atención a usuarios es de 8:00 a 22:00 horas, de lunes a viernes, y de 10:00 a 15:00 horas, los sábados.

- **Correo electrónico para consultas sobre el Programa de Ayuda.** Para resolver las dudas o consultas sobre la instalación, el funcionamiento o la utilización del Programa de Ayuda (P.A.D.I.A), podrá dirigirse a: usuariospadia@jcyl.es
- **Correo electrónico para consultas sobre la Oficina Virtual.** Las consultas o dudas sobre las distintas formas de acceso a la Oficina Virtual, la presentación y pago telemático de tributos, la presentación telemática de recursos y solicitudes y la consulta de expedientes se responderán en: usuariosovia@jcyl.es
- **Correo electrónico para dudas de carácter tributario.** Cualquier duda o sugerencia exclusivamente tributaria, sobre la gestión o aplicación de los tributos propios o cedidos a la Comunidad se atenderá en: consultas.tributos@jcyl.es